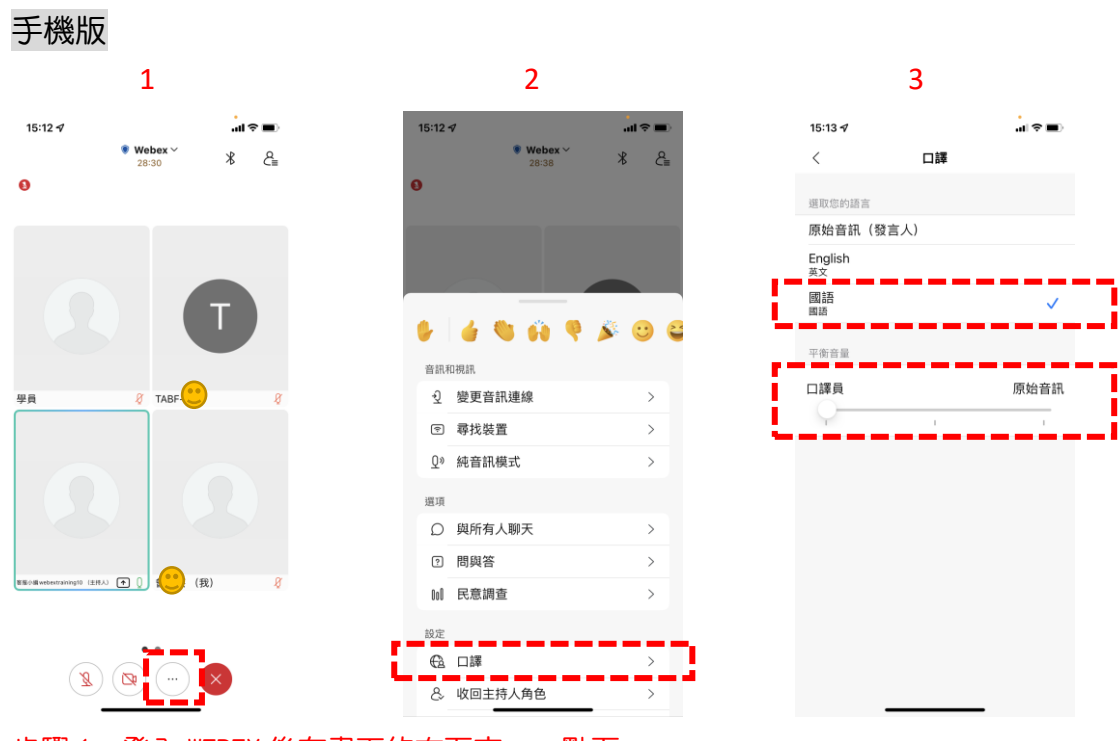

Webex 操作口譯功能手冊

步驟 1:登入 WEBEX 後在畫面的右下方 … 點下

步驟 2:往下滑點選 口譯

步驟 3:點選國語,並將平衡音量的拉桿拉至口譯員

## 電腦版

步驟 1:點選畫面左下方 地球

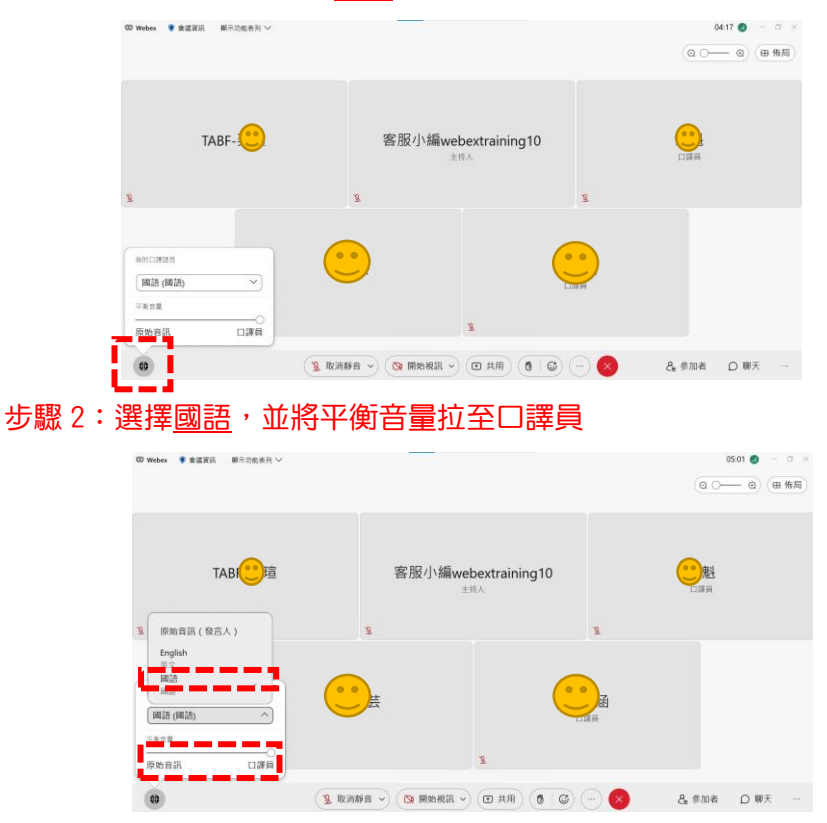